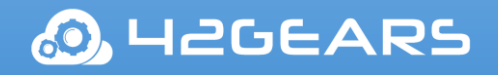

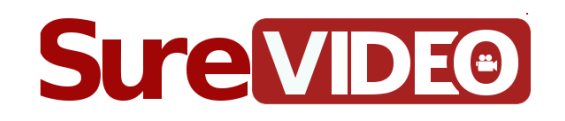

SureVideo for Windows

(Tablets / Desktop)

User Guide

Ver 1.0.19.0

The information contained in these documents is confidential, privileged and only for the information of the intended recipient and may not be used, published or redistributed without the prior written consent of 42Gears Mobility Systems Pvt. Ltd.

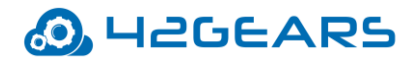

### **Table of Content**

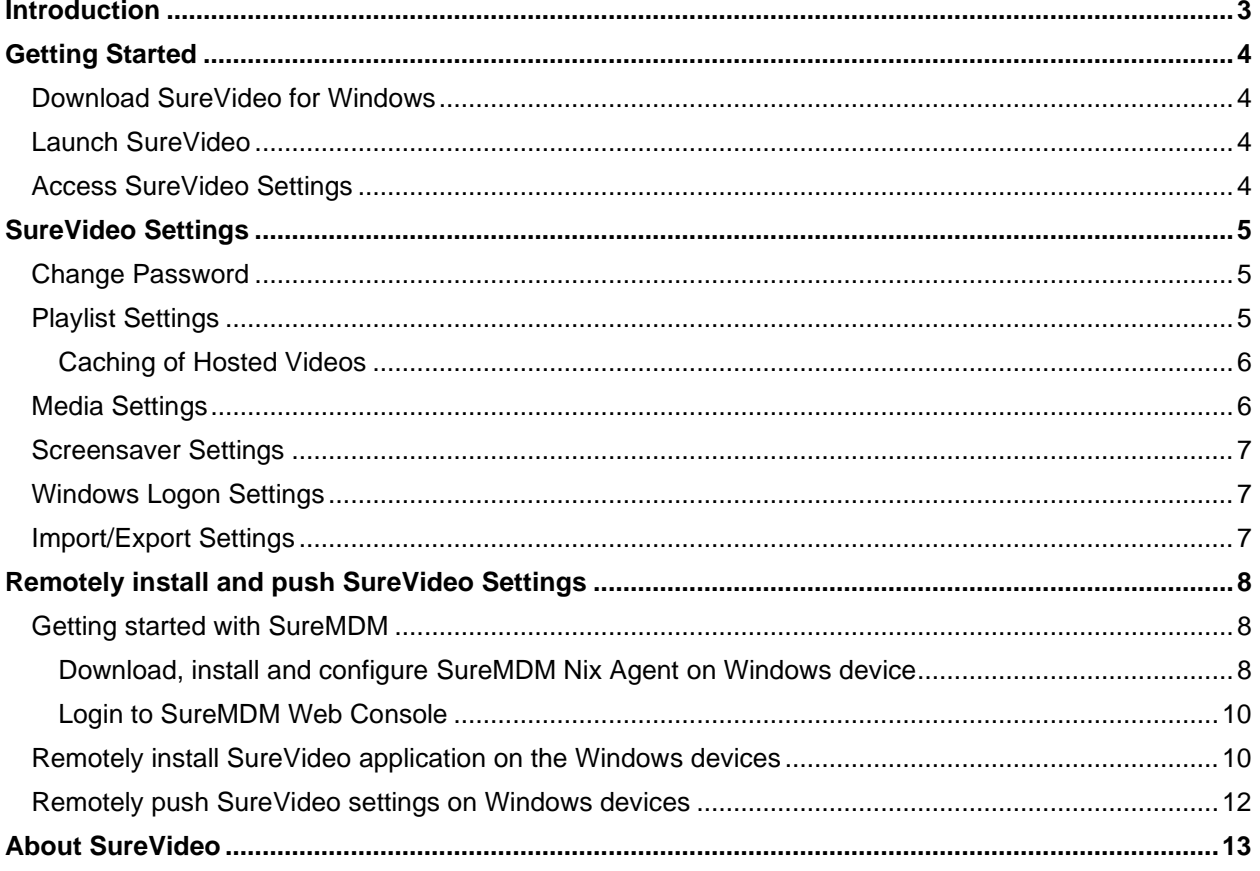

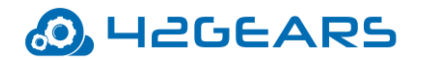

# **Introduction**

<span id="page-2-0"></span>**SureVideo** transforms Windows 10 devices into a captivating Digital Signage Solution. It helps

to convert desktops/laptops/tablets into a professional video-looping solution.

### **Windows Versions Supported**

• Windows 10

### **Key Features**

- Multiple Device Support
- Smart Video Looper
- Screensaver Mode
- Import and Export of settings file
- Remotely install and configure SureVideo Settings

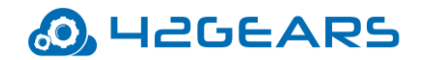

# **Getting Started**

### <span id="page-3-1"></span><span id="page-3-0"></span>**Download SureVideo for Windows**

**SureVideo** can be downloaded from **42Gears** website:

**[Download](https://mars.42gears.com/support/inout/surevideowin.exe)** 

*Note: Before downloading SureVideo for Windows, launch device Settings and search for* 

*Developer Settings and enable Sideload apps option.*

# <span id="page-3-2"></span>**Launch SureVideo**

After successful download, click on the .**exe** file to install and launch **SureVideo**.

## <span id="page-3-3"></span>**Access SureVideo Settings**

To access **SureVideo Settings**, follow these steps:

- 1. Launch **SureVideo.**
- 2. Click **SureVideo Home Screen** 5 times within 3 seconds to launch the password prompt.
- 3. On the password prompt, enter **SureVideo** default password as **0000** (four zeros). To

change the password, see [Change Password](#page-4-1)*.*

On successful login, **SureVideo Settings** screen will appear.

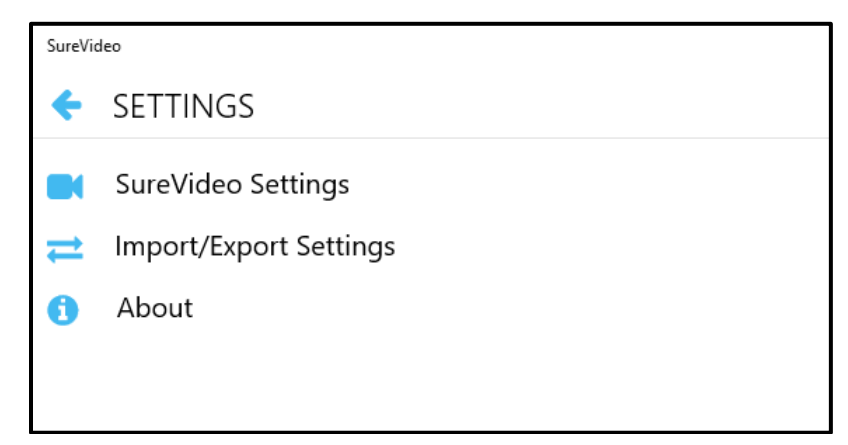

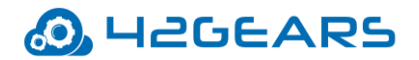

# **SureVideo Settings**

<span id="page-4-0"></span>**SureVideo Settings** allows the admins to change the password, configure the playlist, set

screensaver and more. The options available in **SureVideo Setting**s are shown below:

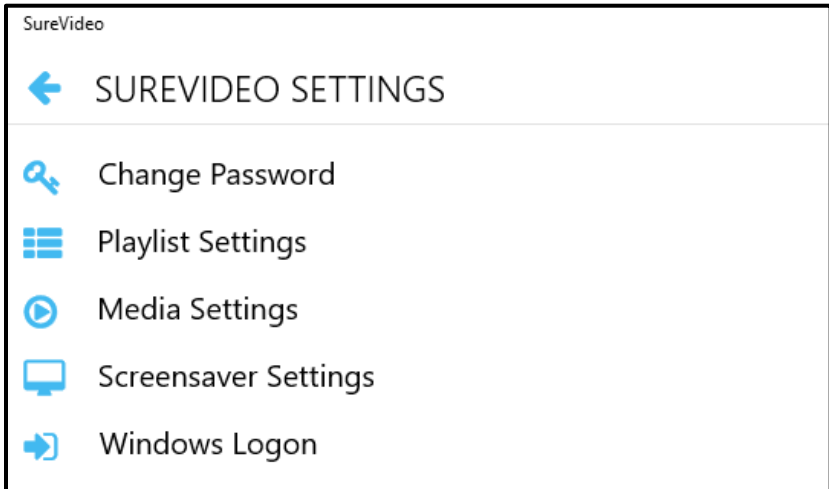

## <span id="page-4-1"></span>**Change Password**

Password to access **SureVideo Settings** can be changed using **Change Password**.

To change the Password, follow these steps:

- 1. Access **SureVideo Settings**.
- 2. On **Settings** screen **> SureVideo Settings > Change Password.**
- 3. Enter the existing **Old Password.**
- 4. Enter the **New Password**.
- 5. Enter the **New Password** again in **Confirmation** field.
- 6. Click **Change** to complete.

## <span id="page-4-2"></span>**Playlist Settings**

Playlist in **SureVideo** refers to a list of video files that can be looped or played sequentially on

the device.

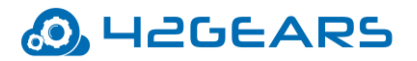

• **Add Files** - Add video files from the **Videos** folder.

*Note: Video files with extension .mp4/.wmv/.3gp/.m4v/.mkv can be added to the playlist.*

• **Add URL** - Add URL's(Youtube/Host) which contains video.

### <span id="page-5-0"></span>**Caching of Hosted Videos**

When the **Host URL** is included in the **Playlist Settings**, the videos will be played on **SureVideo Home Screen.** The played videos will get saved in the **Cache** folder of windows device. These videos can be played again on **SureVideo Home Screen** even when there is no internet connection.

*Note: i. Only the video files which are saved in the Videos folder can be added in the Playlist. ii. To edit or delete the File /URL, right-click the File/URL and select Edit or Delete.*

## <span id="page-5-1"></span>**Media Settings**

The following options are available in **Media Settings.**

• **Show Media Control** - Enable or disable the media control. If enabled, these controls are visible when the videos are playing on **SureVideo Home Screen**.

The descriptions of **Media Controls** are given in the below table:

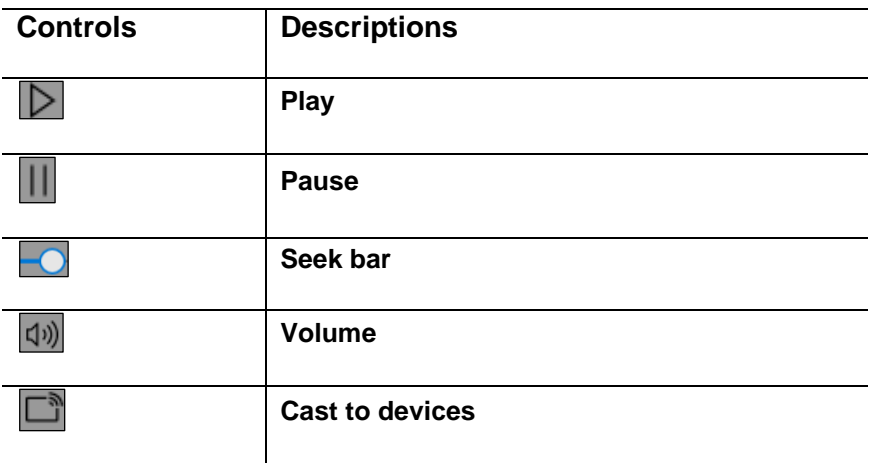

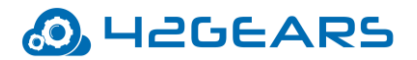

• **Enable Full Screen** - Enable or disable videos playing in full screen.

### <span id="page-6-0"></span>**Screensaver Settings**

**Screensaver Settings** in **SureVideo** allows a video to be set as a screensaver. It has following options:

- **Enable Screensaver** Enables Screensaver option.
- **Screensaver Timeout** Allows the user to set idle time period in minutes after which **SureVideo** launches and plays the specified video as a screensaver.

## <span id="page-6-1"></span>**Windows Logon Settings**

When Windows device restarts, it prompts for **User Name** and **Password** to login. Admins can configure this **User Name** and **Password** in **Windows Logon** option so that the device autologins on restart without the prompt to enter login credentials.

## <span id="page-6-2"></span>**Import/Export Settings**

**SureVideo's** feature of **Import**/ **Export Settings** helps in configuring multiple devices with identical settings in a quick and easy way. It has following options:

- **Export to File** If admins want to configure multiple devices with identical **SureVideo Settings**, they can use **Export to File** option to export the settings to a file which can be imported into other devices for auto configuration.
- **Import from File** Use **Import from File** option to import **SureVideo Settings** file in a Windows device.
- **Reset Settings Reset Settings** option will reset all the settings to default.

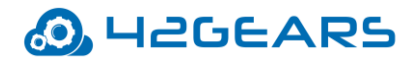

# **Remotely install and push SureVideo Settings**

<span id="page-7-0"></span>**SureVideo** can be installed and pushed remotely on **Windows 10** devices

(Desktops/Tablets/laptops) using **SureMDM Web Console**.

To remotely install and push **SureVideo** settings using **SureMDM Web Console**, following steps have to be performed:

- 1. Getting started with **SureMDM**
- 2. Remotely install **SureVideo** application on Windows devices
- 3. Remotely configure **SureVideo Settings** on Windows devices

## <span id="page-7-1"></span>**Getting started with SureMDM**

To get started with **SureMDM for Windows 10**, follow these steps:

- Download, install and configure **SureMDM Nix Agent** on a Windows device
- Login to [SureMDM Web Console](#page-9-0)

### <span id="page-7-2"></span>**Download, install and configure SureMDM Nix Agent on Windows device**

#### **Download**

**SureMDM Nix Agent** for Windows can be downloaded from 42Gears console login page.

• [Download](http://suremdm.42gears.com/nix/nix_installer_win.exe) 

#### **Install**

To install **SureMDM Nix Agent** in the device, tap on the downloaded *nix\_installer\_win.exe* file.

**SureMDM Nix Agent Home Screen** appears.

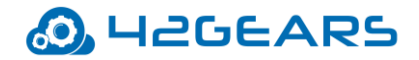

### **Configure SureMDM Nix Agent Settings**

On **SureMDM Nix Agent Home Screen**, there are two options:

- **Settings** Tap **Settings** to configure **Nix Agent Settings**
- **Mailbox** Tap **Mailbox** to send/read/reply e-mails from the admin

#### **Settings**

1. **Enable Nix Service**

Tap this option to enable or disable **Nix Service**.

#### 2. **Change Device Name**

All enrolled devices in **SureMDM** Web Console can be named according to the requirement.

The devices will reflect in the console with the names specified using this option.

To change the **Device Name**, follow these steps:

- 1. On **SureMDM Nix Agent Home Screen**, tap **Settings**.
- 2. On **Settings** screen, tap **Change Device Name**.
- 3. Select one of these options to set as **Device Name**:

**Set Device Name Manually** - The device name is auto-populated in the box

**Use MAC Address**- MAC address of the device is auto-populated in the box

- 4. Tap **Set Device Name** to display the **Device Name** on the **SureMDM** Web Console.
- 3. **Account ID**

**Account ID** is the identification number for the **SureMDM** account. Tap this option to

change the **Account ID**.

#### 4. **Server Path**

The user has the option to change the **Server Path**. Tap this option to change **Server Path**.

*Note: By default, the Server Path will be suremdm.42gears.com.* 

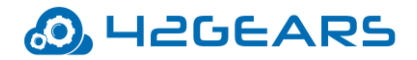

### 5. **Device ID**

The **Device ID** generated by the **SureMDM** server is to identify the device.

6. **Use https**

Tap this option to enable the use of **https** for secured connection.

7. **Mailbox**

Select this option to show **Mailbox** on **SureMDM Nix Home Screen**.

8. **Agent Version**

**Agent Version** option displays the version of installed **SureMDM Nix Agent**.

9. **Back** 

Return to the **SureMDM Nix Home Screen**.

### <span id="page-9-0"></span>**Login to SureMDM Web Console**

To login into **SureMDM Web Console**, follow these steps:

- 1. Launch browser.
- 2. Go to [https://suremdm.42gears.com](https://suremdm.42gears.com/) to access **SureMDM Web Console**.
- 3. On the **SureMDM** login page, enter the **User Name**, **Password** and tap **Login.**

 **SureMDM Web Console** screen appears.

## <span id="page-9-1"></span>**Remotely install SureVideo application on the Windows devices**

To install **SureVideo** remotely on Windows device(s), follow these steps:

- 1. Login to the **SureMDM Web Console**.
- 2. On **SureMDM Home Screen**, click **Jobs**.
- 3. On **Jobs** screen, click **New Job**.
- 4. On **Select the OS** screen, select **Windows**.
- 5. On **Select Job Type** screen, select **Install Application**.

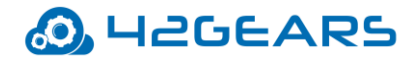

- 6. On **Configure Job** screen, enter the **Job Name** and click **Add**.
- 7. On **Install Job** prompt, enter the details:

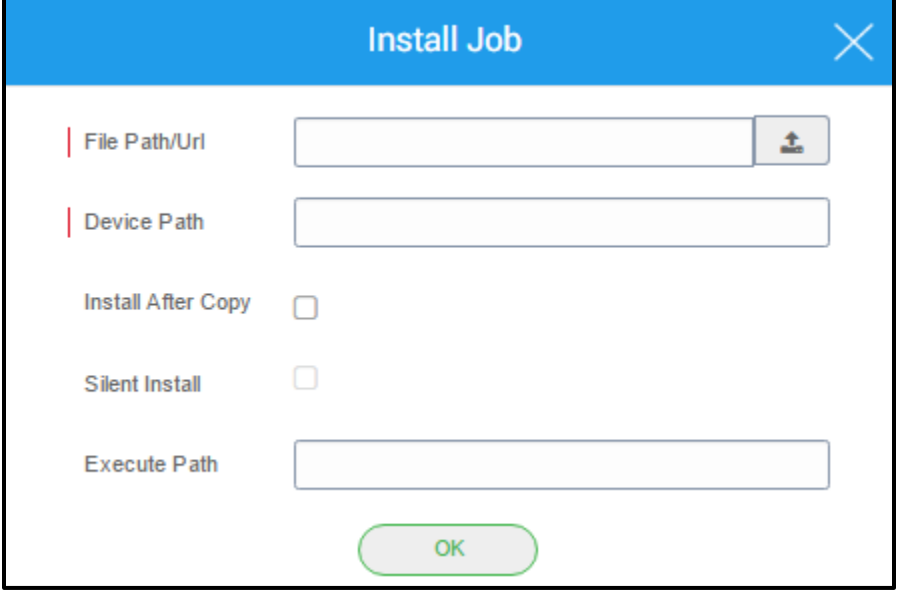

**File Path/URL** - Browse and select the **SureVideo**'s **exe** file from the system or if it is hosted online, type the **URL.**

**Device Path** - Enter the location on the device where the .exe file is to be saved.

**Install After Copy** - Select this option to not just copy the file but also install on the device.

**Silent Install** - Select this option to install applications silently on the device without user

intervention.

 **Execute Path** - Select this option to execute the file located on the specified path.

8. Click **OK**.

The newly created **SureVideo Installation** job will get listed on the **Jobs List**.

- 9. Select the **Windows** device(s) from **Device List**.
- 10. Click **Apply** to launch the **Apply Job To Device** prompt**.**
- 11. On **Apply Job To Device** prompt, select the **SureVideo** installation job and click **Apply** to complete.

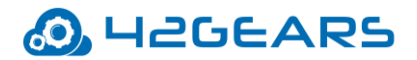

## <span id="page-11-0"></span>**Remotely push SureVideo settings on Windows devices**

To push **SureVideo Settings** remotely on Windows device(s), follow these steps:

- 1. Login to the **SureMDM Web Console**.
- 2. On **SureMDM Home Screen**, click **Jobs**.
- 3. On **Jobs** screen, click **New Job**.
- 4. On **Select the OS** screen, select **Windows**.
- 5. On **Select Job Type** screen, select **SureVideo Settings**.

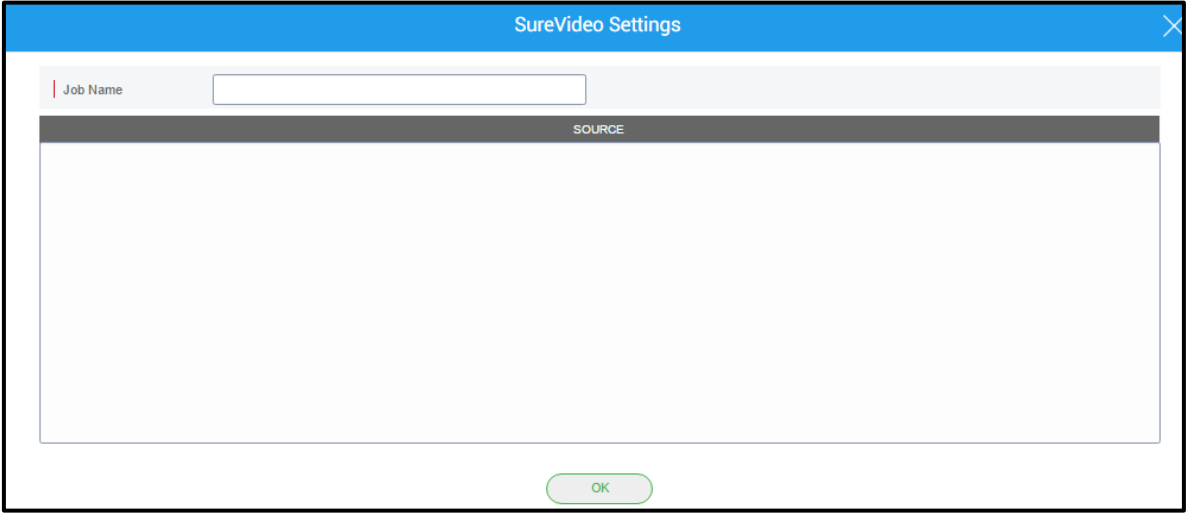

- 6. On **SureVideo Settings** prompt, enter a **Job Name**.
- 7. Enter the XML code in **Source** box, make desired changes and click **OK**.

The newly created **SureVideo Settings** job will get listed under **Jobs List**.

- 8. Select the **Windows** device(s) from **Device List**.
- 9. Click **Apply** to launch the **Apply Job To Device** prompt**.**
- 10. On **Apply Job To Device** prompt, select the **SureVideo** settings job and click **Apply** to complete.

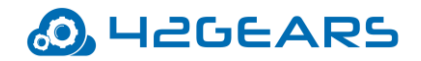

# **About SureVideo**

<span id="page-12-0"></span>**SureVideo Version** - Displays **SureVideo** version.

**Activate** - Option to activate **SureVideo** from trial version to licensed version.

**Free Upgrades available till** - Displays the date till which the user will receive free upgrades.

**GUID** - Unique reference number used as an identifier.

**Mac (Wi-Fi)** - Unique identifier assigned to network interfaces for communications on the

physical network segment.

**Deactivate License** - Option to deactivate **SureVideo** license.